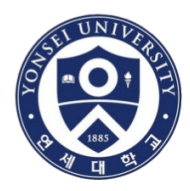

# **How to Use Turnitin System**

### Global Institute of Theology

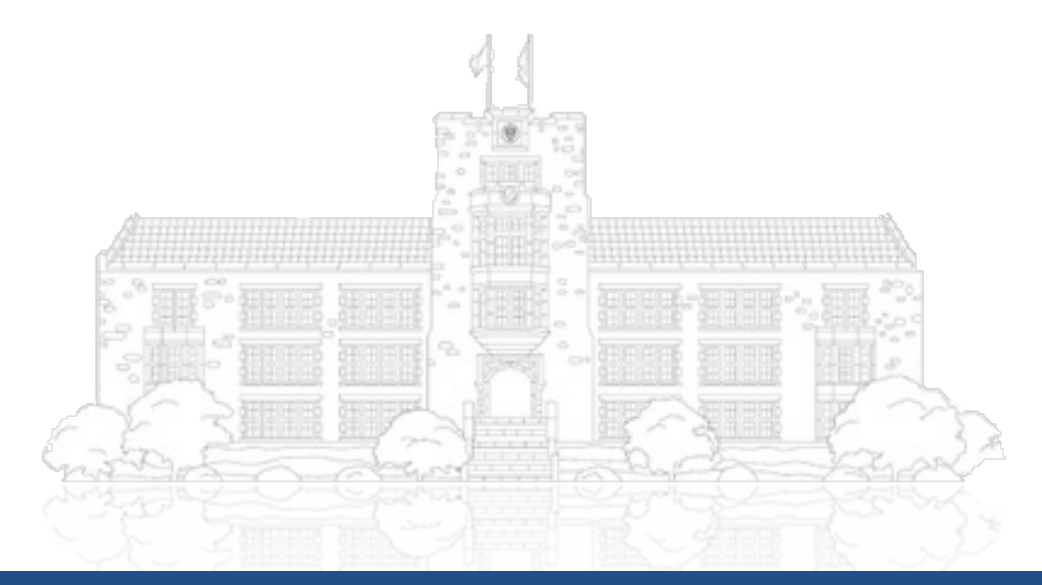

**Yonsei University**

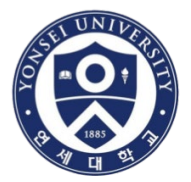

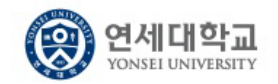

### 연세대학교 웹메일

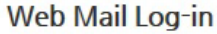

Link [ Old mail | Notice and Help ] \* New mail guide download

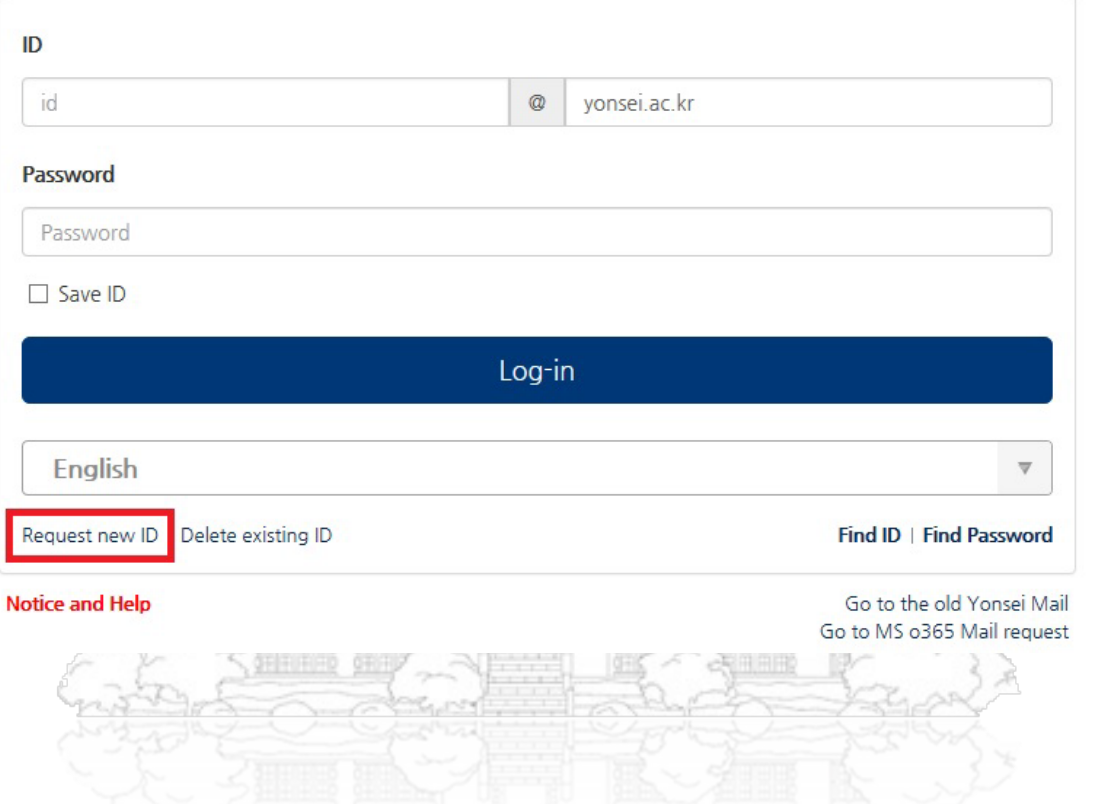

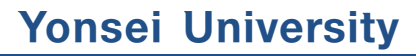

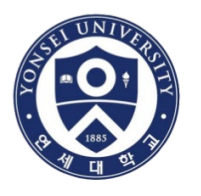

### Firstly, you must create your "Yonsei" e-mail account

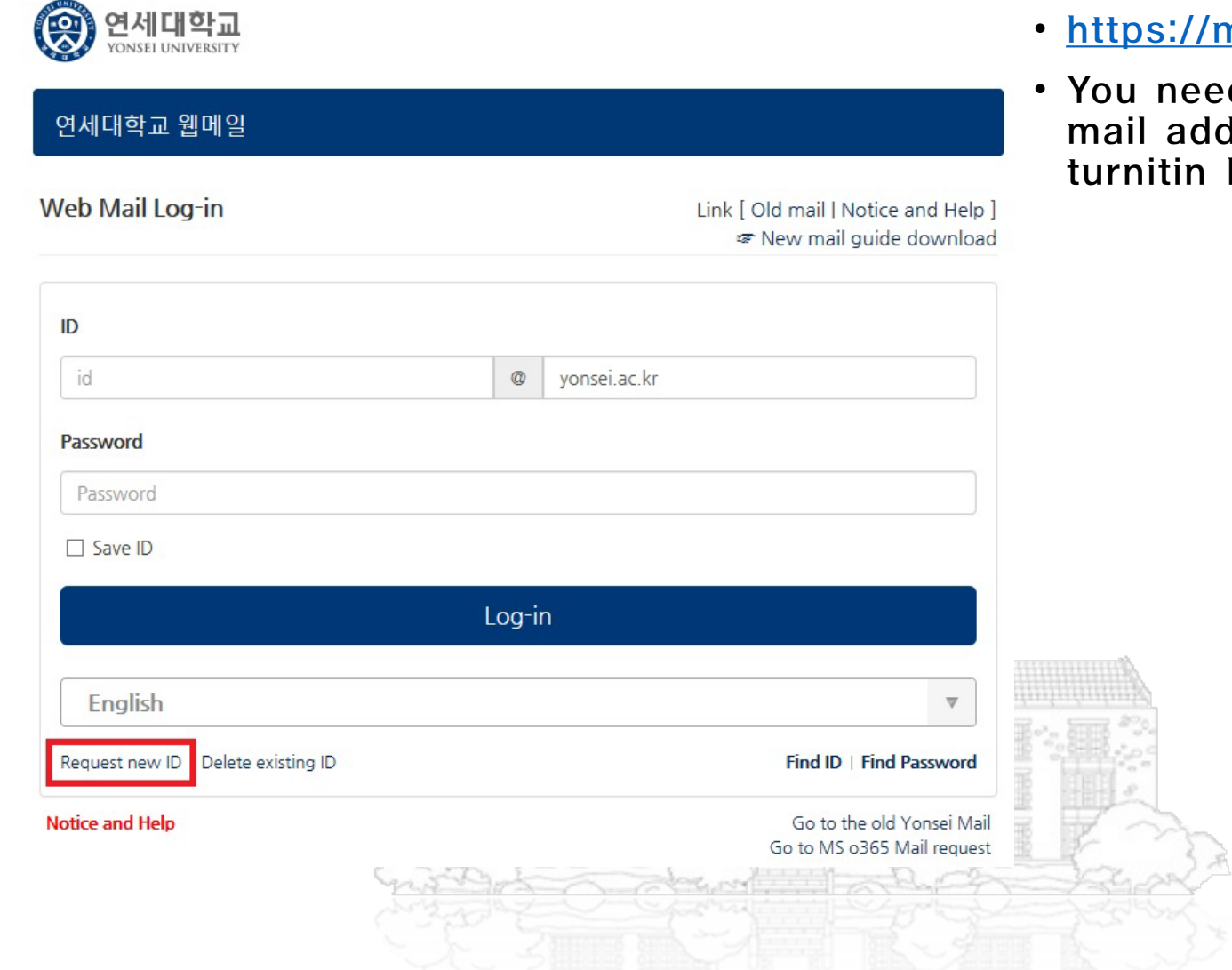

- <u>nail.yonsei.ac.kr/</u>
- d to use this edress as your  $ID.$

### **Yonsei University**

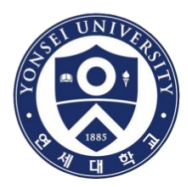

- Go to <https://library.yonsei.ac.kr/local/html/turnitin>
- Please read the following explanation carefully for your reference
- And click on the turnitin website URL to access

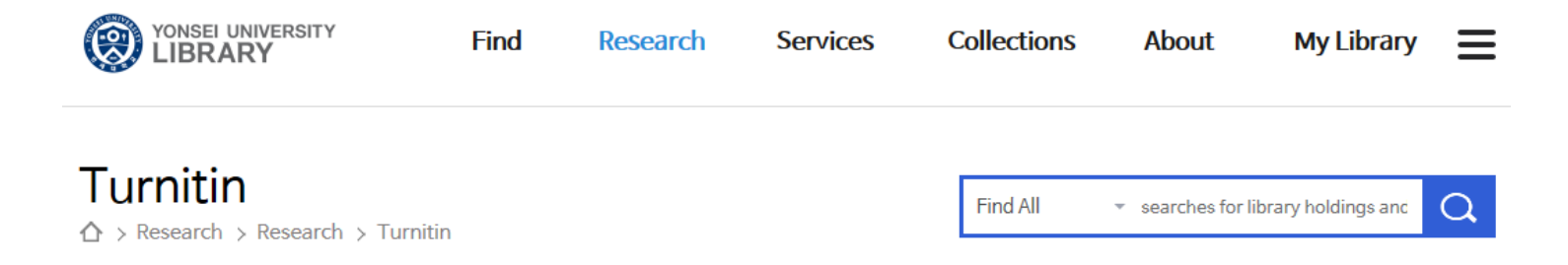

#### **I** Turnitin Introduction

- " Turnitin is the most widely used service around the world for plagiarism prevention and detection.
- " Compare submitted papers against webpages, newspapers, magazines, academic papers, essays, books, and more in real time
- " Compatible with HWP, PDF, DOC, HTML, TXT and Word PerFect formats

#### **Turnitin Access Instructions**

- " URL for Access: http://api.turnitin.com/kod
- " There may be errors due to incapability with a lower version of Internet Explorer or other bugs. In that case, download and install Google Chrome, whic h is the most compatible browser with Turnitin (https://www.google.co.kr/chrome/browser/desktop/ $\bullet$

### **Yonsei University**

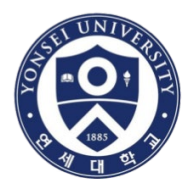

### • Change language as "English" and click "Create Account"

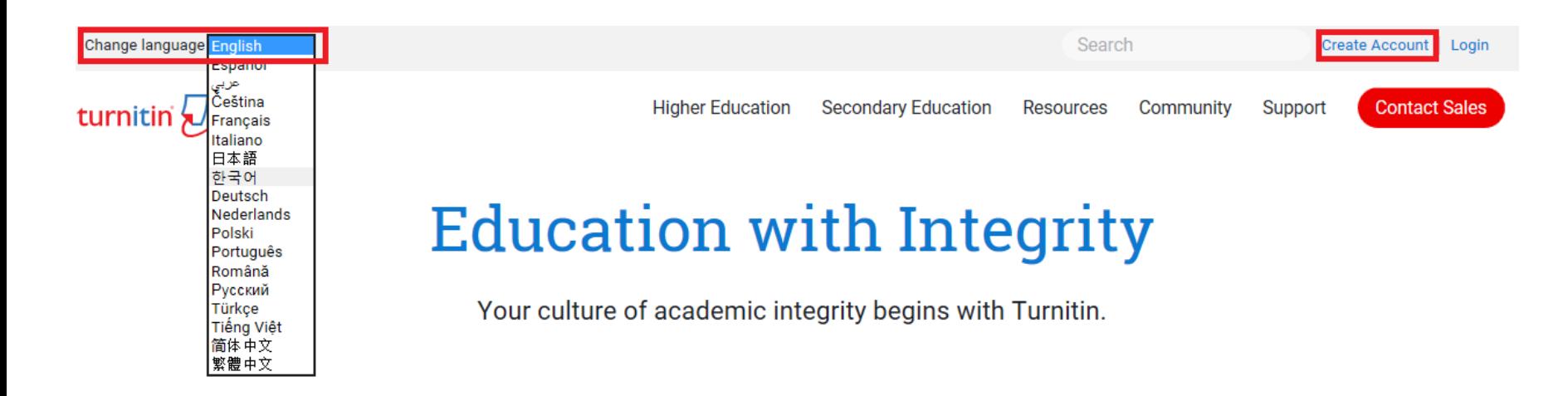

# **What's New**

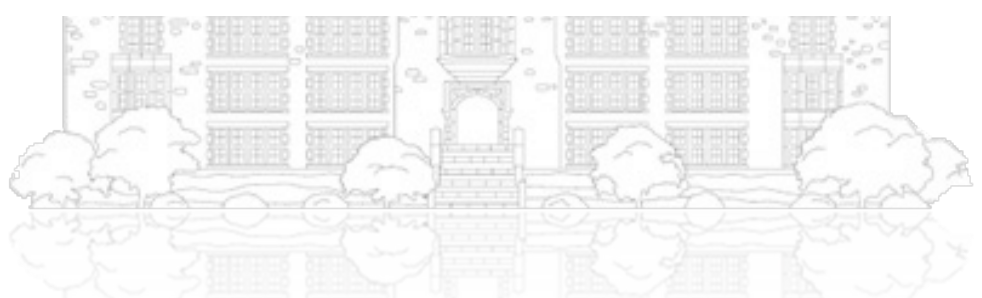

**Yonsei University**

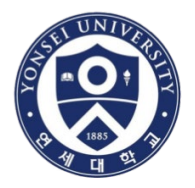

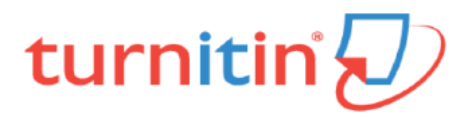

# Create a User Profile

#### **Have You Ever Used Turnitin?**

If you've used Turnitin before, you can use the same email and password to log in. You can keep all your papers and grades together, even if you're now in a different class or a different school!

Email address

Password (Login to Turnitin)

Forgot your password? Click here.

**Create a New Account** 

Please select whether you will be using the service as an instructor or a student.

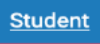

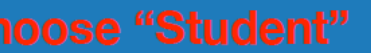

**Teaching assistant** 

**Yonsei University**

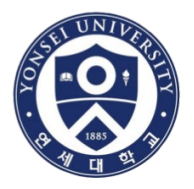

#### **Class ID Information**

All students must be enrolled in an active class. To enroll in a class, please enter the class ID number and class enrollment key that you were given by your instructor.

Please note that the key and pincode are case-sensitive. If you do not have this information, or the information you are entering appears to be incorrect, please contact your instructor.

**Class ID** 

**27692836**

Class enrollment key

# **Class PW: yonsei1501**

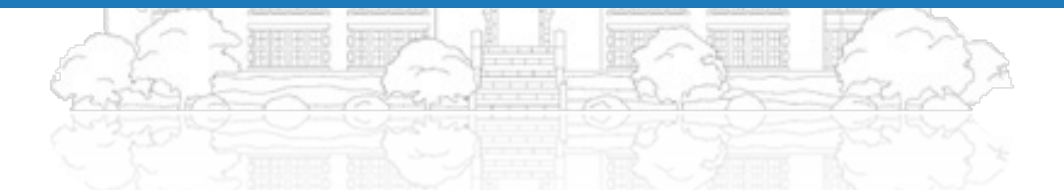

**Yonsei University**

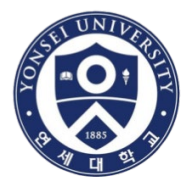

### **Password and Security**

Please keep in mind that your password is case sensitive (for example, paSS123 would be different than pass 123), must be 6-12 characters long, and contain at least one letter and one number (for added security).

Enter your password

Use your yonsei University e-mail address (ex. \*\*\*\*\*@yonsei.ac.kr)

Confirm your password

Next, please enter a secret question and answer combination. You will be asked for this combination if you ever forget your password and need to reset it.

**Yonsei University**

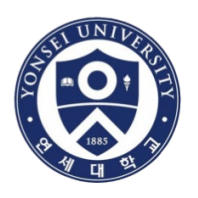

### After signing up and log-in, you may see the page as belows

- Click on "연세대학교(Yonsei University)"
- PLEASE WAIT FOR 2-3 MINUTES FOR THE NEXT PROCESS

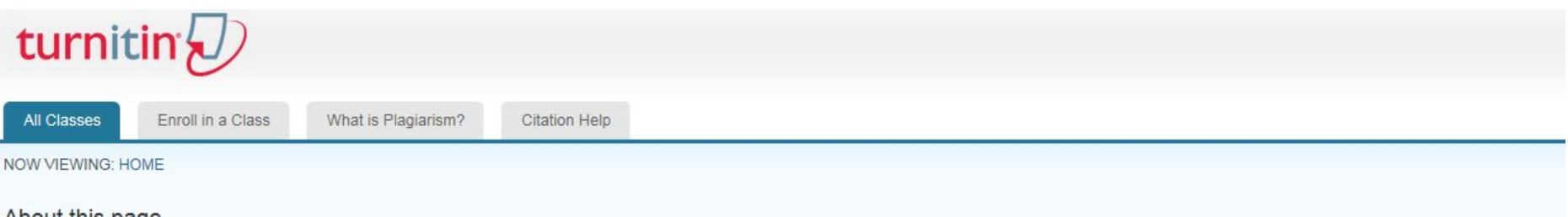

#### About this page

This is your student homepage. The homepage shows the classes you are enrolled in. To enroll in a new class, click the enroll in a class button. Click a class name to open your class homepage for the class. From your homepage, you can submit a paper. For more information on how to submit, please see our help page.

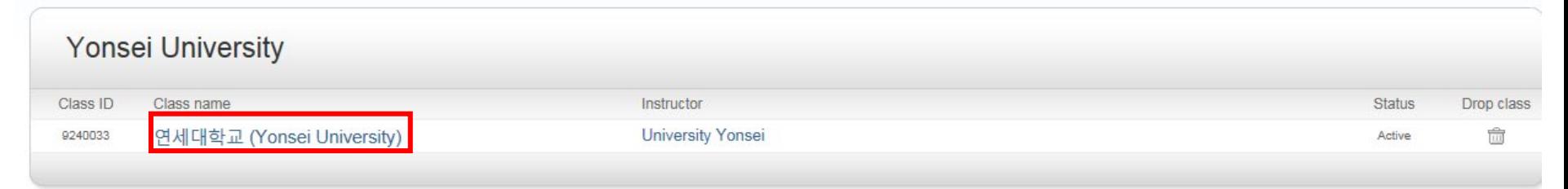

### • If you are told to register the new class ID, you should click [Enroll in a Class] Menu above to use the new one.

**Yonsei University**

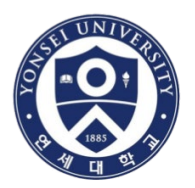

• You will see a number of assignment inboxes, but just click on "Submit"at the top of the list.

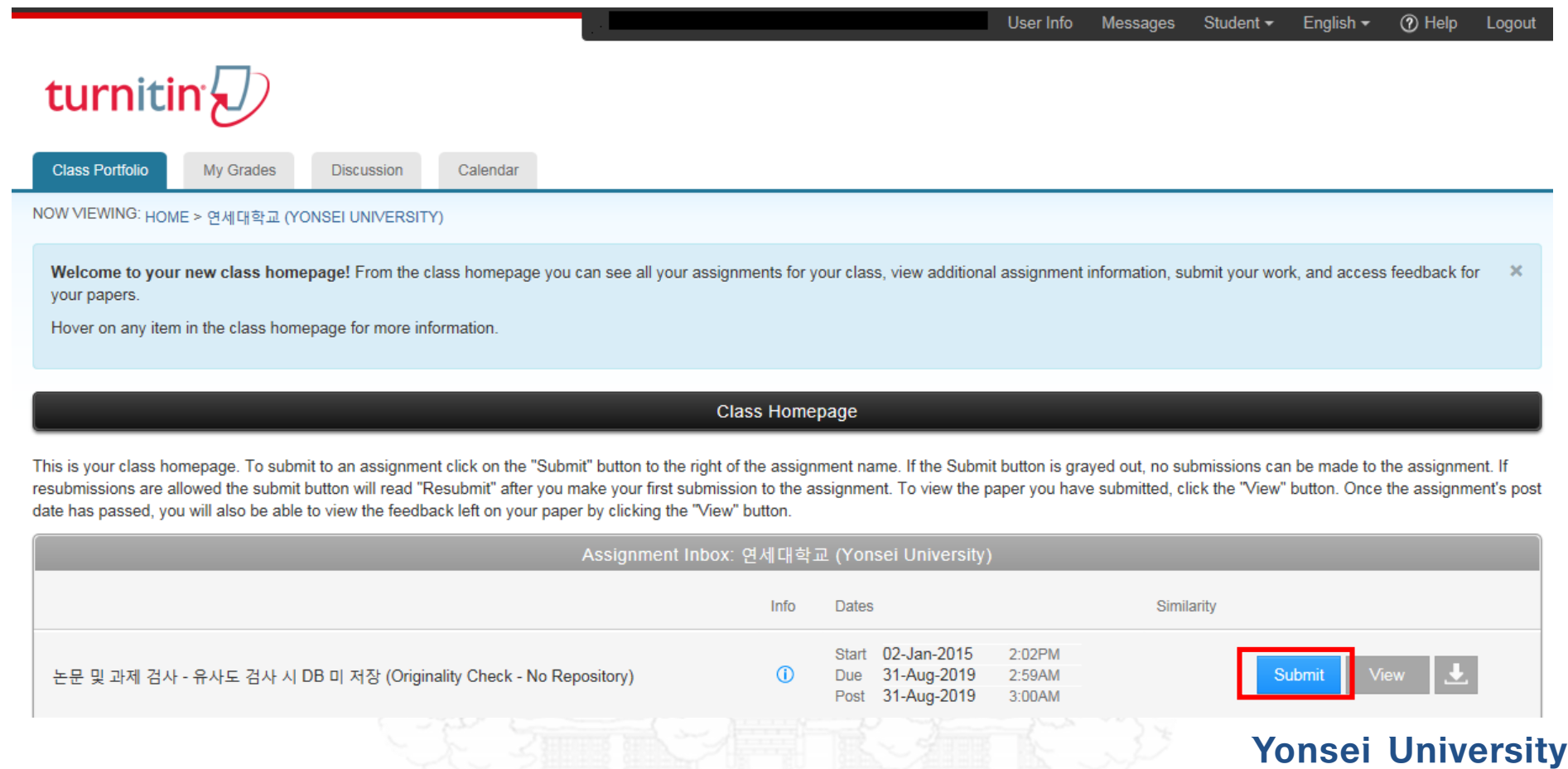

### Put your dissertation title and upload the file

# turnitin $\nabla$

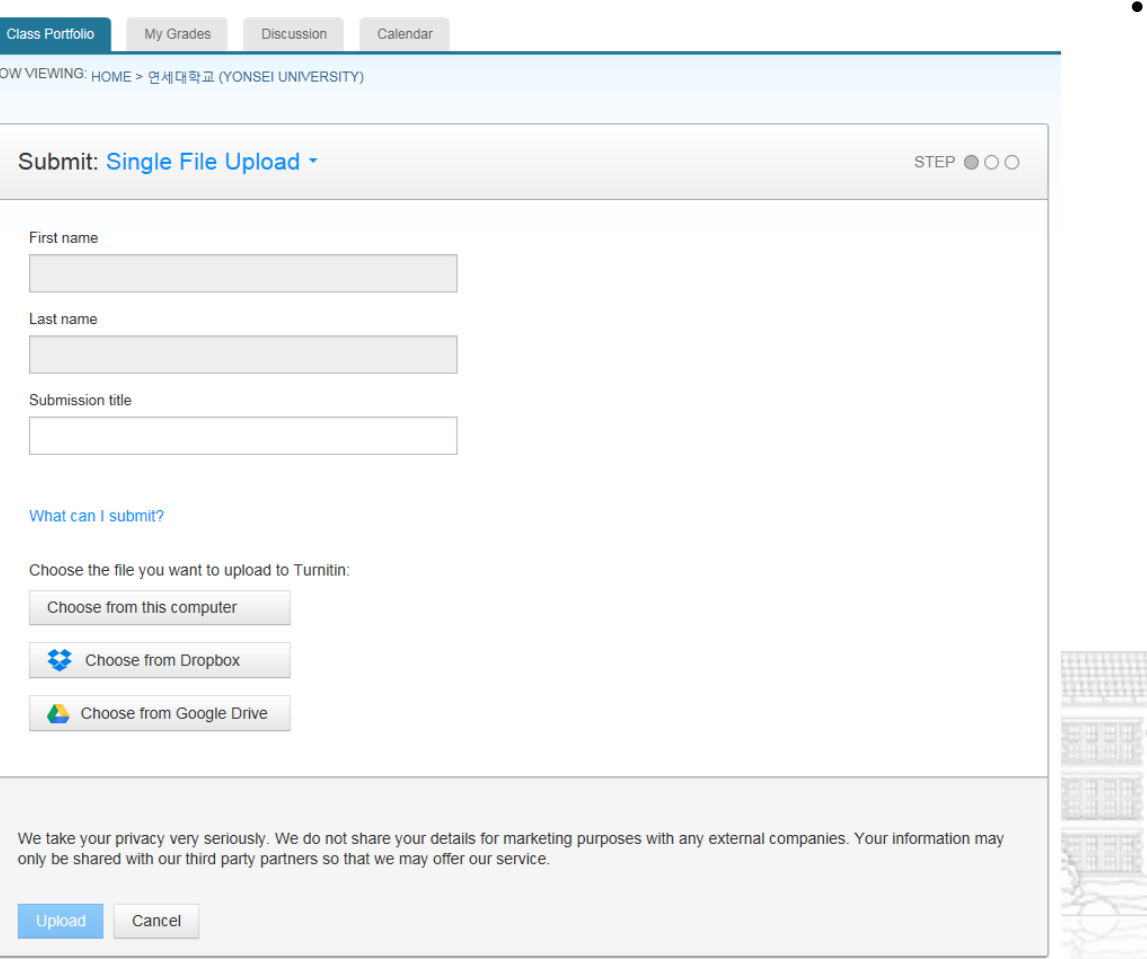

After submission, you could see "view" button in blue in the assignment inboxes and you will be able to print out the result paper.

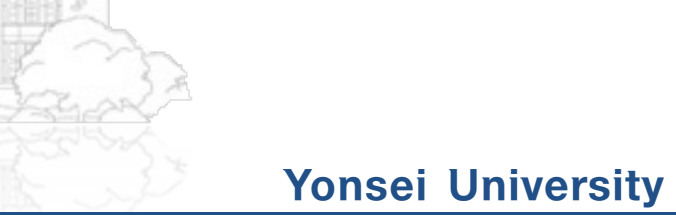

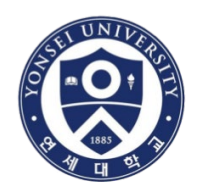

홍길동 사용자 정보 메시지(1 신규) 학생 -한국어 -⑦ 도움 로그아웃

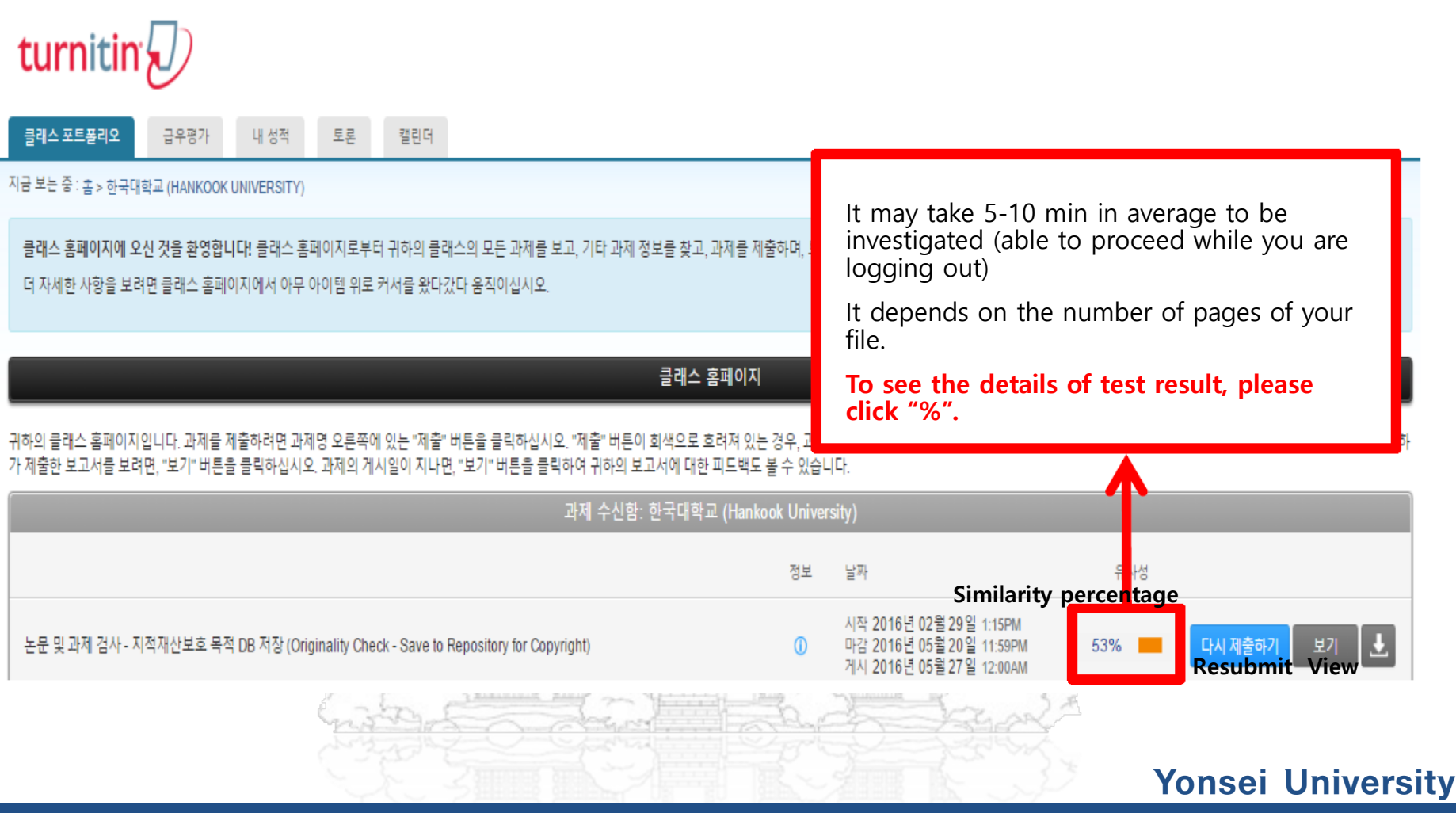

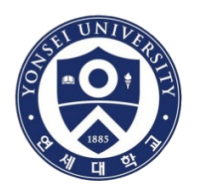

Through the filter option, you can **exclude quotes or bibliography** to enhance the results.

However, **DO NOT** change the word matches.

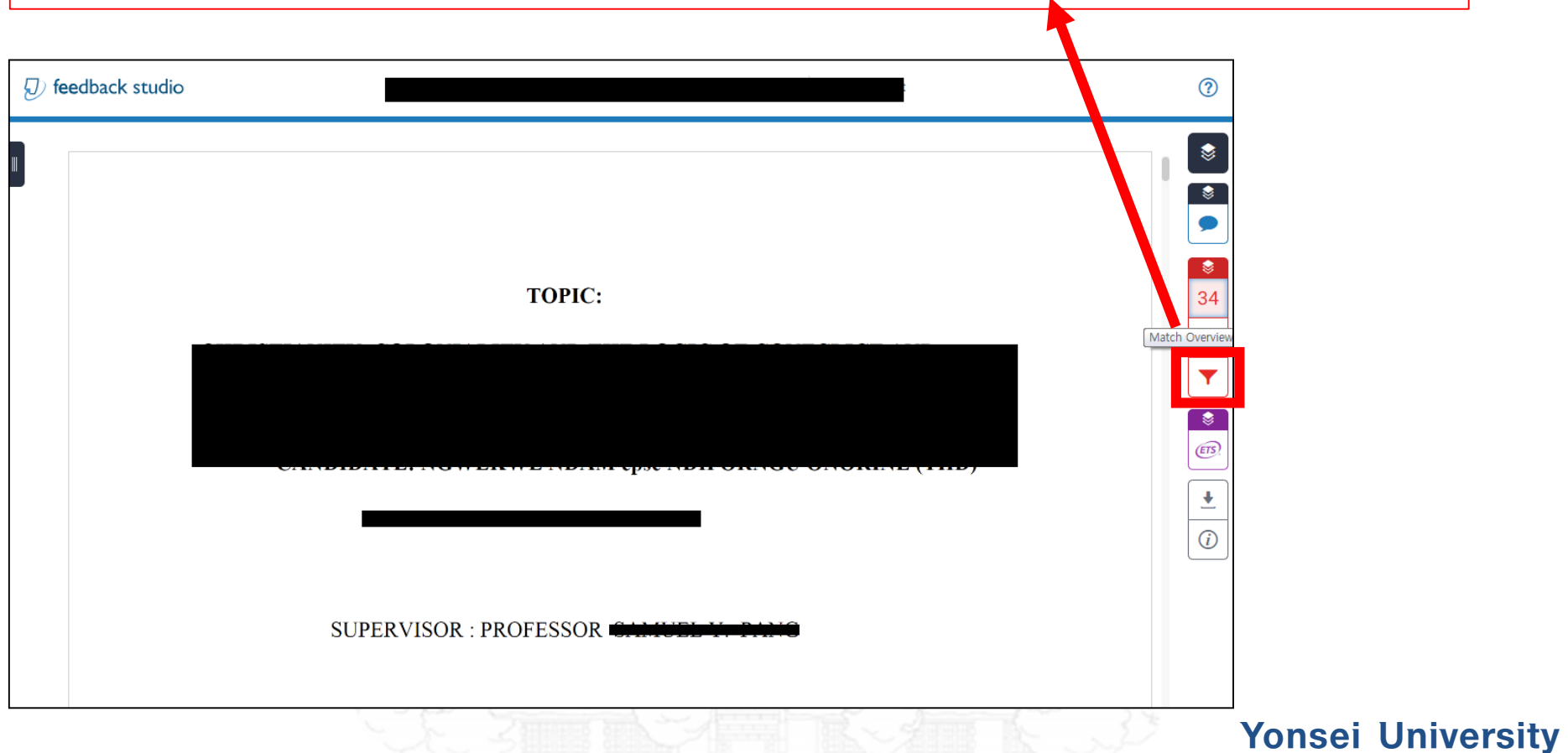

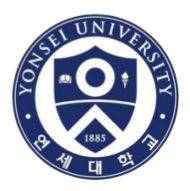

# • Click  $\left| \underline{\bullet} \right| \rightarrow$  [Current View]

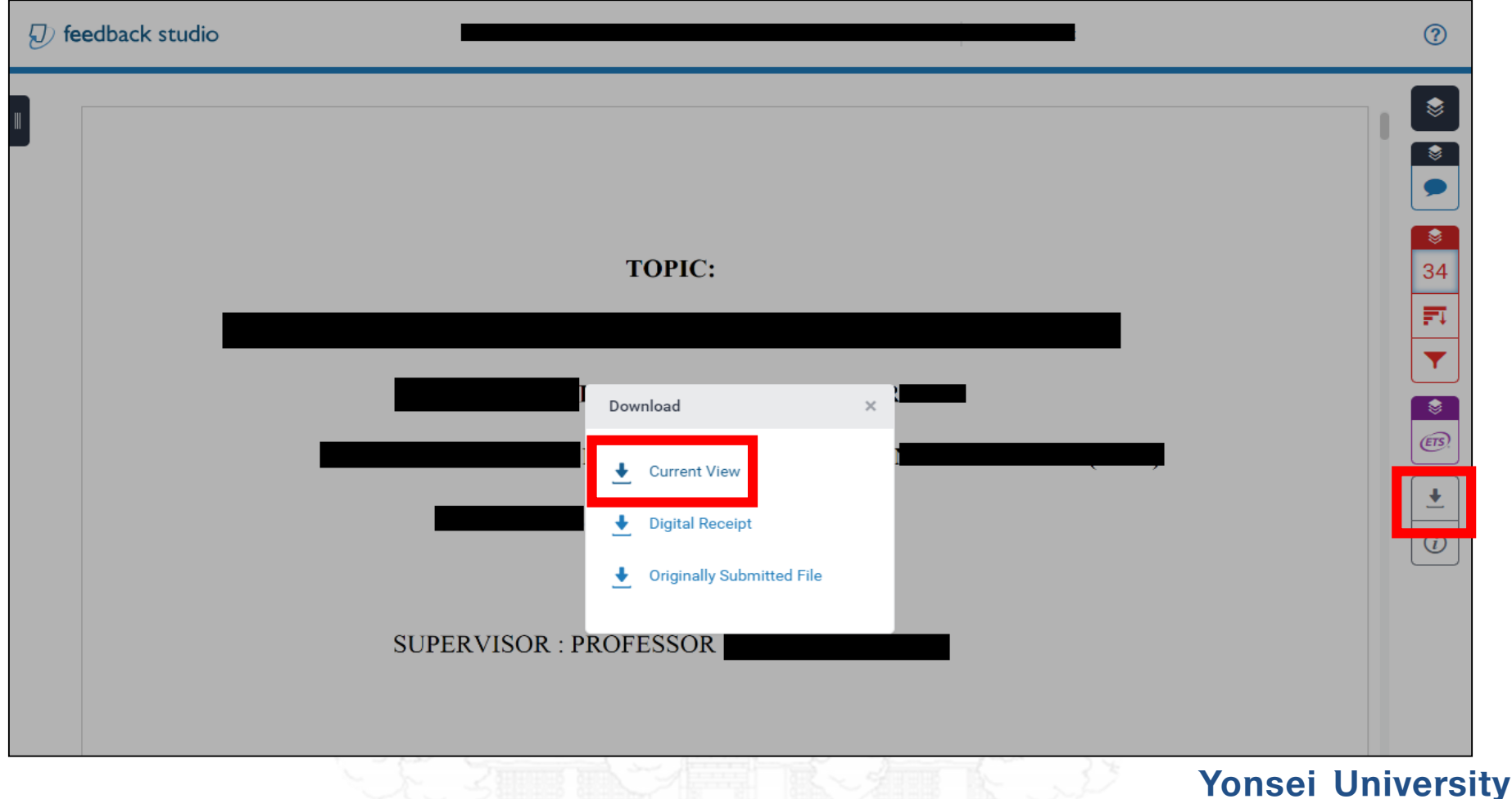

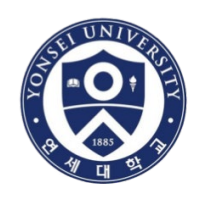

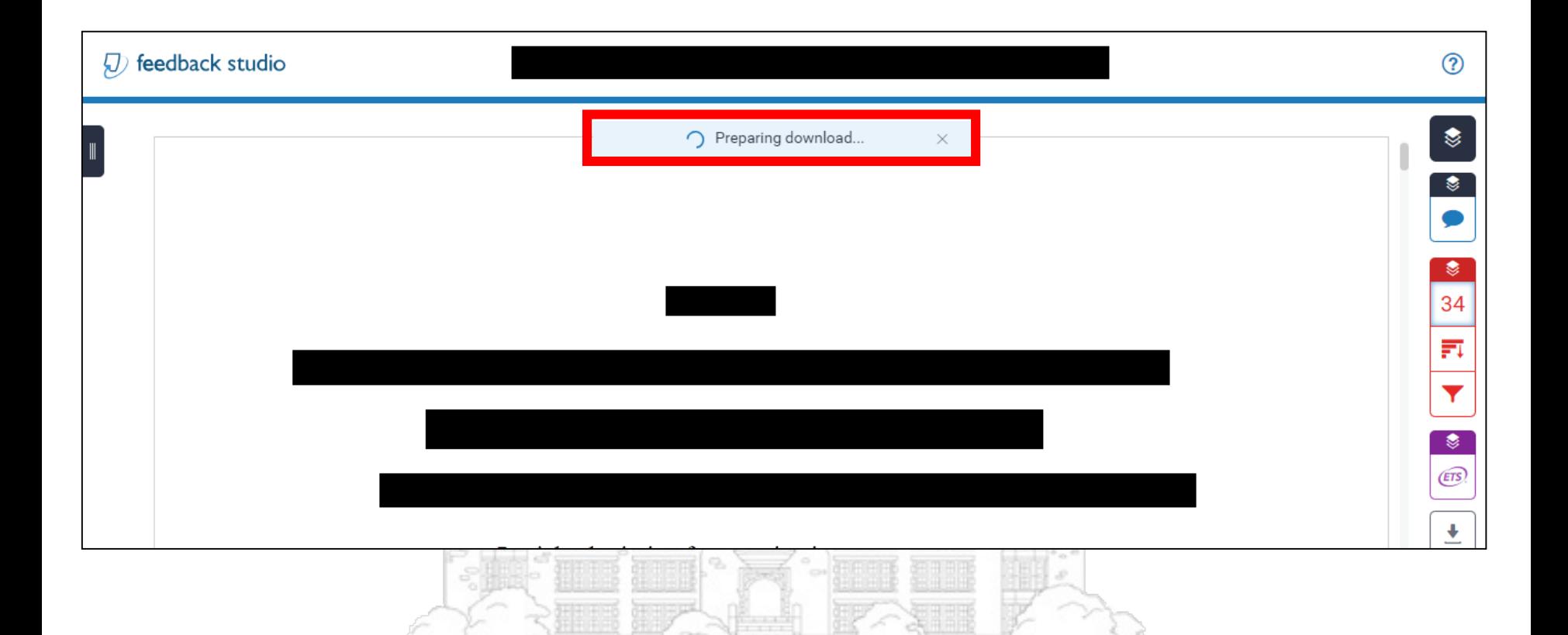

### Global Institute of Theology

**Yonsei University**

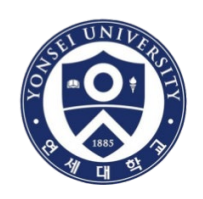

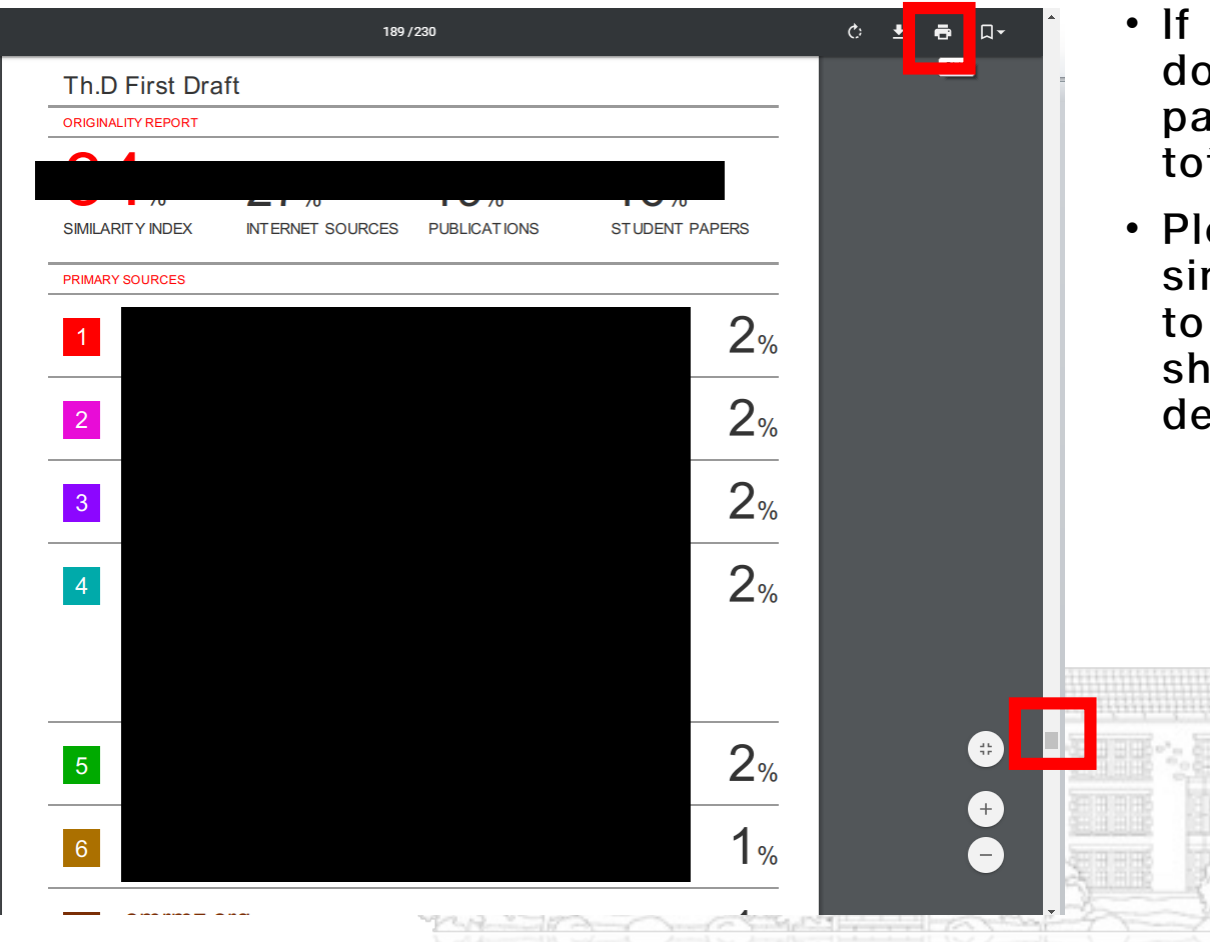

- you move the scroll bar own, you may see this ge which includes the tal percentage(%).
- ease print the full copy of milarity report and submit UGST Office in order to ow the percentage to the efense committee.

### **Yonsei University**

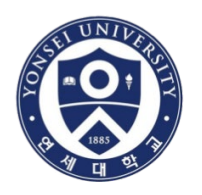

### Document (2) Digital Receipt

• You also should print a copy of "Digital receipt" and submit to UGST office.

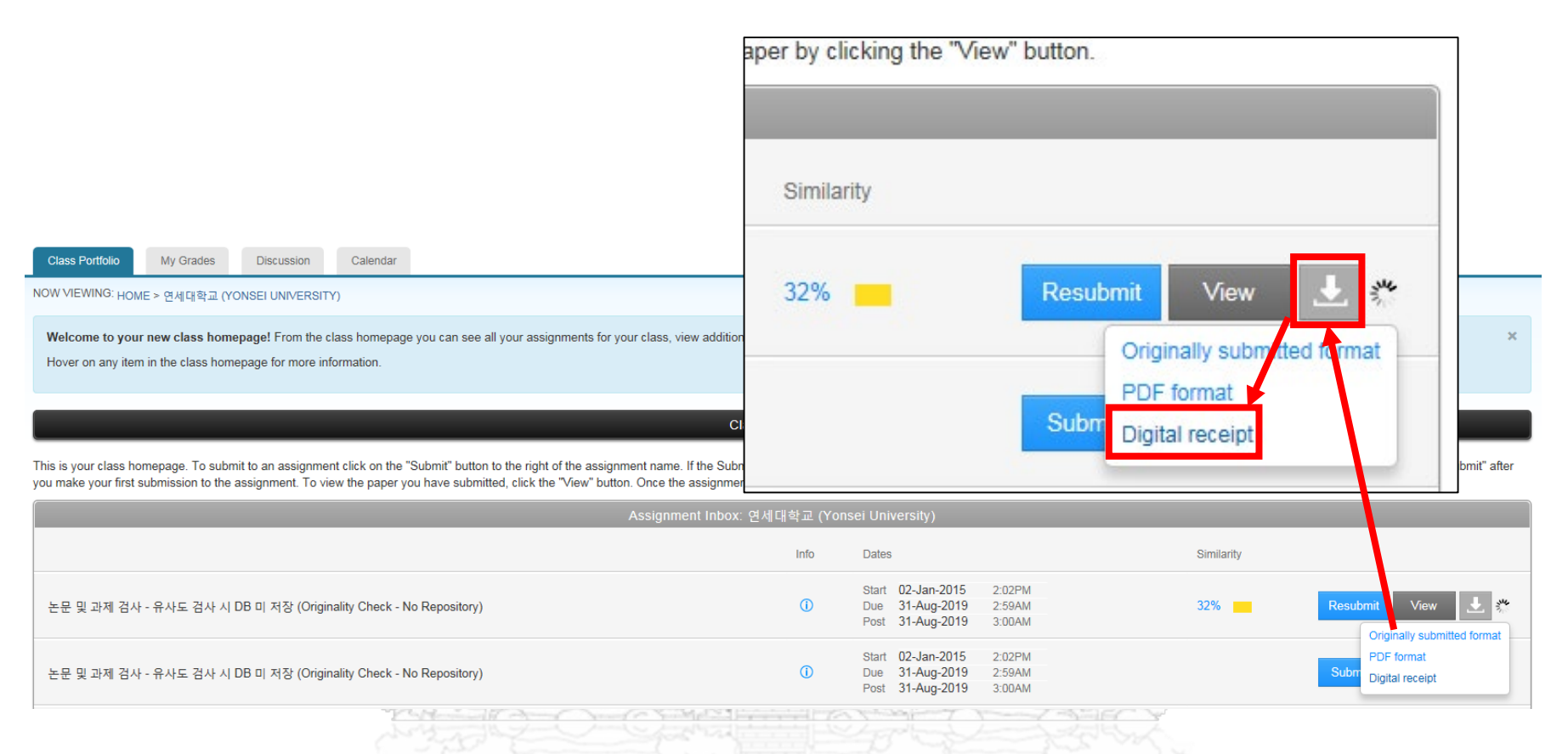

### **Yonsei University**

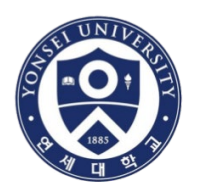

### Sample of a similarity report (MUST be submitted to UGST Office)

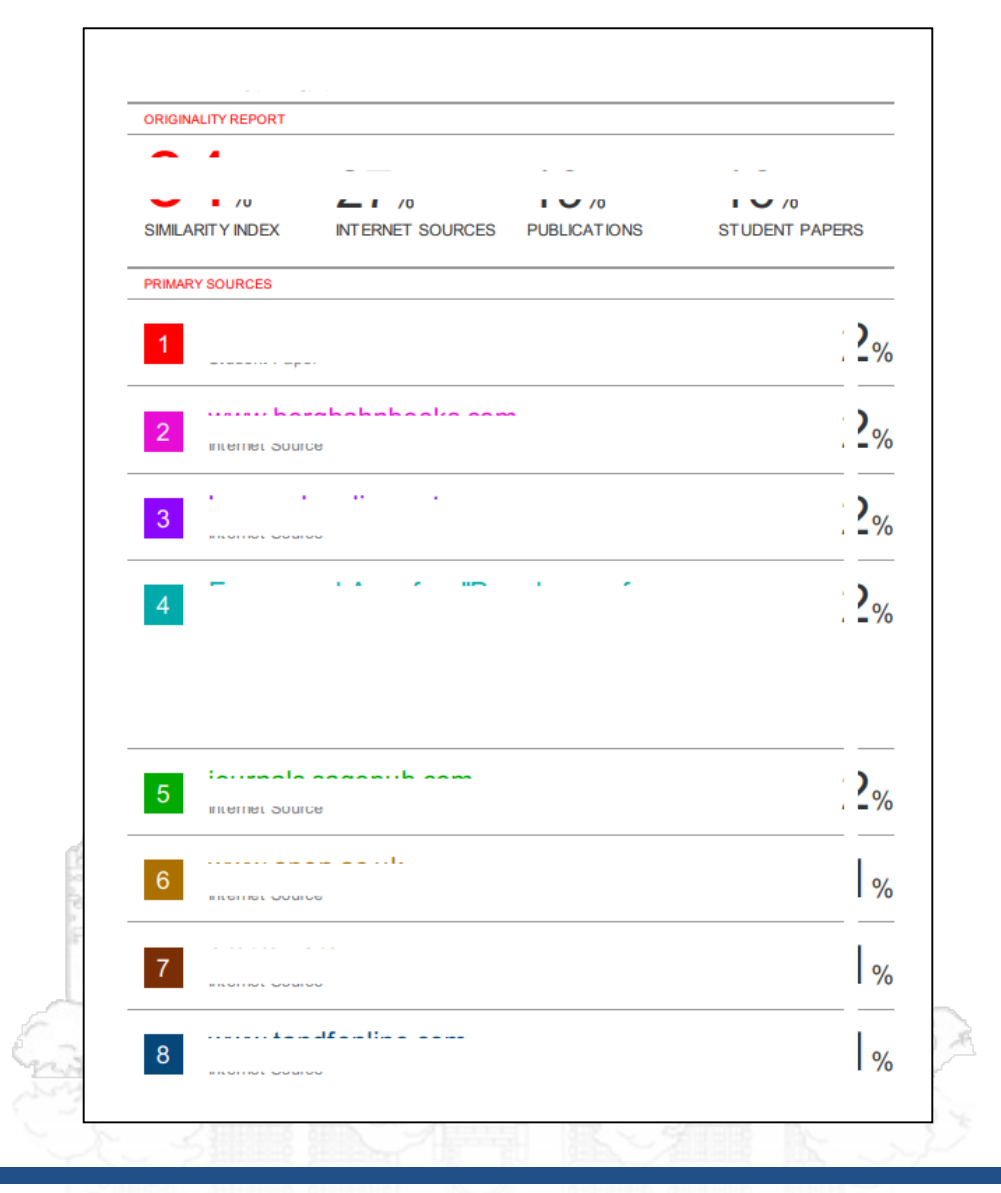

**Yonsei University**

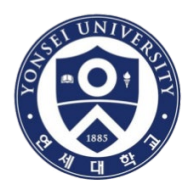

### Sample of a digital receipt (MUST be submitted to UGST Office)

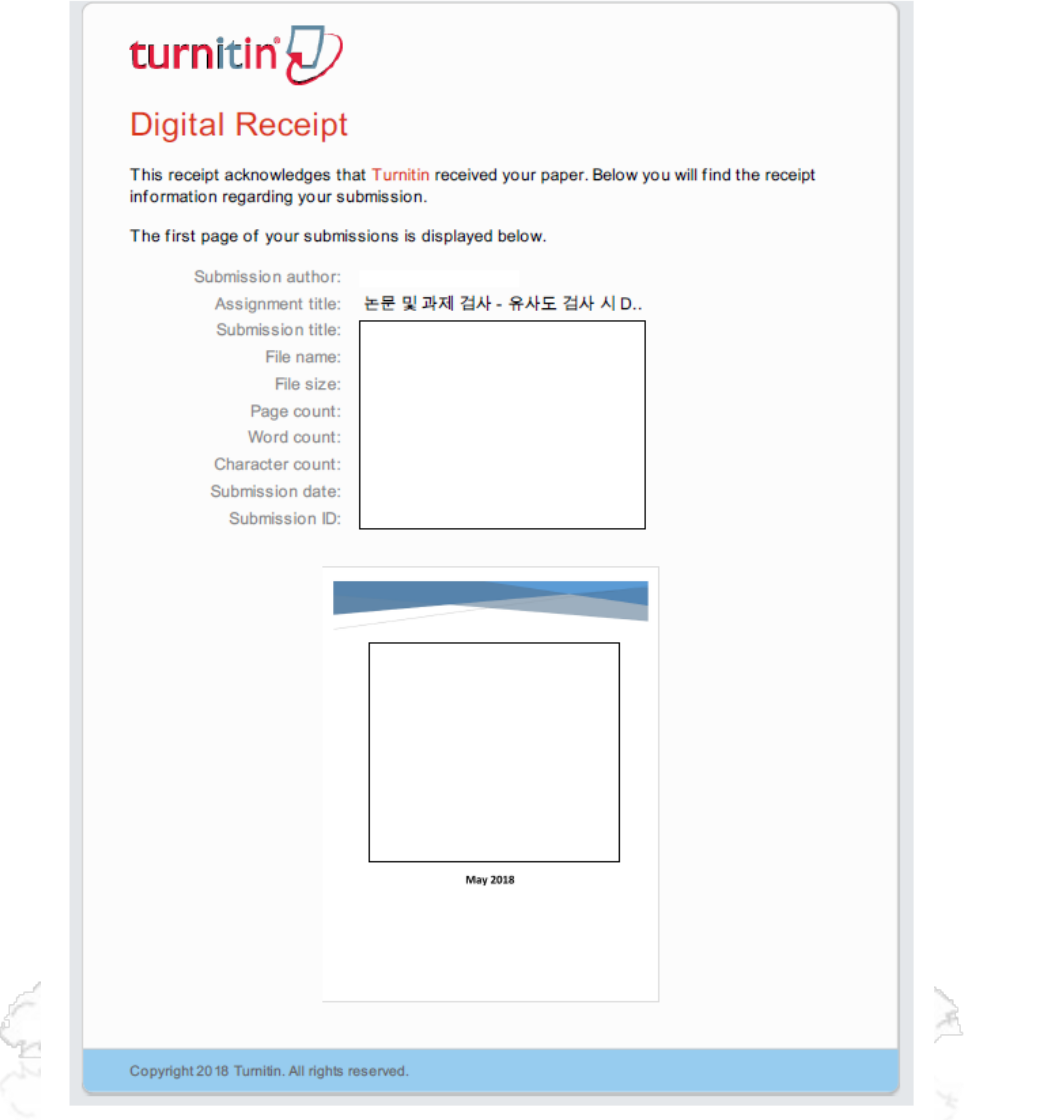

### **Yonsei University**